### **Mode d'emploi du site demarches-simplifiees.fr pour la transmission des résultats de mesurage du radon**

*Version du 15 février 2024*

#### **RADON : Déclaration des mesurages de l'activité volumique en radon effectués dans certains établissements recevant du public au titre du code de la santé publique**

Vous disposez d'un agrément pour le mesurage de l'activité volumique en radon dans certains établissements recevant du public délivré par l'Autorité de sûreté nucléaire. Les résultats des mesurages de niveaux 1 et 2 sont à transmettre sur le site demarches-simplifiees.fr, en application de la [décision n°2022-DC-0745 de l'Autorité de sûreté nucléaire du 13 octobre 2022 relative à la](https://www.asn.fr/l-asn-reglemente/bulletin-officiel-de-l-asn/laboratoires-organismes-agrees-et-mesures-de-la-radioactivite/decisions-reglementaires/decision-n-2022-dc-0745-de-l-asn-du-13-octobre-2022)  [transmission des résultats des mesurages de l'activité volumique en radon réalisés dans les](https://www.asn.fr/l-asn-reglemente/bulletin-officiel-de-l-asn/laboratoires-organismes-agrees-et-mesures-de-la-radioactivite/decisions-reglementaires/decision-n-2022-dc-0745-de-l-asn-du-13-octobre-2022)  [établissements recevant du public mentionnés à l'article D. 1333-32 du code de la santé publique](https://www.asn.fr/l-asn-reglemente/bulletin-officiel-de-l-asn/laboratoires-organismes-agrees-et-mesures-de-la-radioactivite/decisions-reglementaires/decision-n-2022-dc-0745-de-l-asn-du-13-octobre-2022)<sup>1</sup> applicable depuis le  $1<sup>er</sup>$  janvier 2023.

**Tous les résultats de mesurages antérieurs** (notamment de l'année 2022) **n'ayant pu être saisis dans la base SISE-ERP** (désormais close) **doivent être saisis dans demarches-simplifiees.fr**.

Ce mode d'emploi donne des explications pour la transmission des résultats.

**Les saisies incomplètes ou erronées pourront conduire l'ASN ou la DGS à demander aux organismes concernés de renouveler leurs saisies.**

*VIGILANCE ! Contrairement à ce qui est annoncé sur le site demarches-simplifiees.fr, il n'existe pas de possibilité d'échange avec un instructeur pour transmettre les données sur ce site. Les questions sont à envoyer aux boîtes mél suivantes :* 

*>> oa-radon@asn.fr pour des informations sur les modalités de remplissage ;* 

*>> DGS-SIICEA-SSE@sante.gouv.fr pour relayer des difficultés techniques de la plateforme.*

<sup>1</sup> Décision homologuée par arrêté du 21 décembre 2022.

#### *Important : le commanditaire d'un mesurage doit être informé de la transmission des données qui concernent son établissement.*

Il est recommandé de lui indiquer cette démarche dans le rapport d'intervention en reprenant le texte suivant :

*« En qualité d'organisme agréé pour le mesurage du radon, nous communiquerons dans un délai d'un mois à l'Autorité de sûreté nucléaire, à la direction générale de la santé et aux agences régionales de santé les résultats des mesures de l'activité volumique du radon réalisées dans votre établissement en les renseignant dans la plateforme demaches-simplifiees.fr, conformément au V de l'article R. 1333-36 du code de la santé publique et à la décision n° 2022-DC-0745 de l'ASN du 13 octobre 2022 relative à la transmission des résultats des mesurages de l'activité volumique en radon réalisés dans les établissements recevant du public mentionnés à l'article D.1333-32 du code de la santé publique. Le traitement de ces données est destiné à suivre la mise en œuvre des dispositions du code de la santé publique en matière de gestion du radon par les établissements recevant du public et à suivre l'efficacité de cette politique. Les données, exclusivement destinées à l'administration, sont conservées sans limite de temps.* 

*Conformément au Règlement 2016/679 du 27 avril 2016 relatif à la protection des personnes physiques à l'égard du traitement des données à caractère personnel et à la libre circulation de ces données (RGPD) et à la loi n°78-17 du 6 janvier 1978 relative à l'informatique, aux fichiers et aux libertés modifiée, les personnes concernées par ce traitement de données personnelles peuvent accéder aux données les concernant et les rectifier.*

*Pour exercer vos droits ou pour toute question sur le traitement de vos données, veuillez contacter les délégués à la protection des données de la Direction Générale de la Santé [\(dpd](mailto:dpd-minsociaux@sg.social.gouv.fr)[minsociaux@sg.social.gouv.fr](mailto:dpd-minsociaux@sg.social.gouv.fr)) et de l'Autorité de Sureté Nucléaire ([Contact.DPO@asn.fr\)](mailto:Contact.DPO@asn.fr). »*

# Table des matières

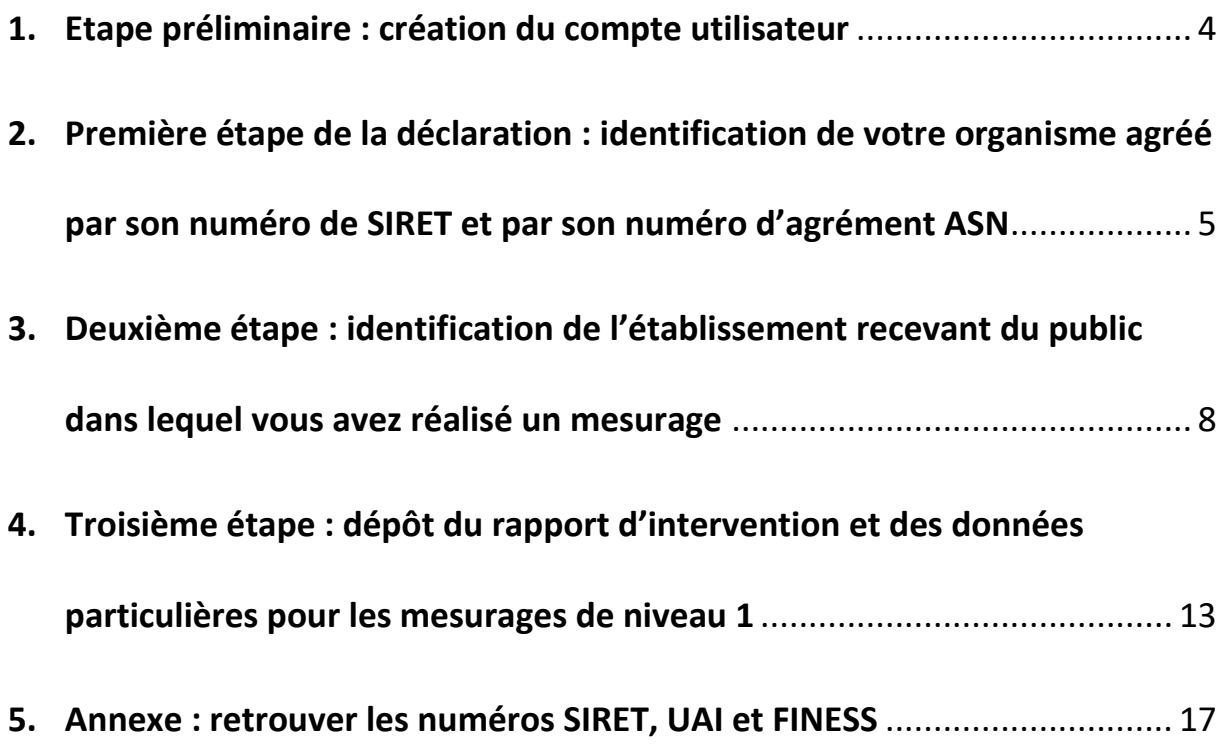

### <span id="page-3-0"></span>**1. Etape préliminaire : création du compte utilisateur**

Lors de la première utilisation, vous devez créer un **compte utilisateur**.

Connectez-vous avec le lien figurant sur le site internet de l'A[utorité de sûreté nucléaire.](https://www.asn.fr/espace-professionnels/agrements-controles-et-mesures/organismes-agrees-pour-la-mesure-du-radon#declaration-des-mesurages)

La fenêtre suivante apparaît :

 $\blacksquare$ 

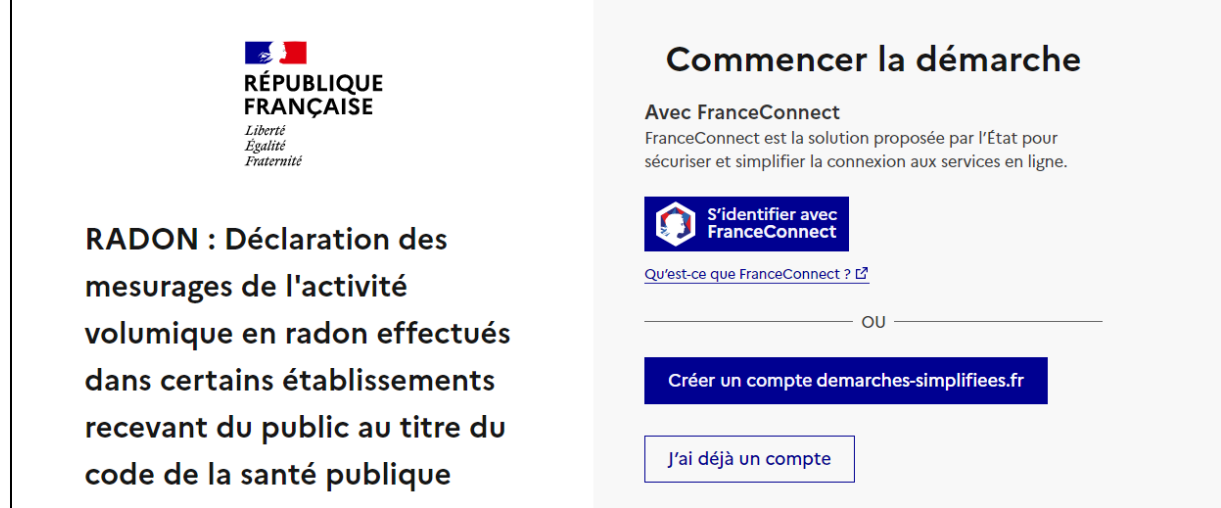

Cliquez sur « Créer un compte demarches-simplifiees.fr », puis suivez la démarche :

- indiquez votre adresse email et choisissez un mot de passe,
- confirmez votre adresse email en ouvrant votre boîte email et en cliquant sur le lien d'activation dans le message que vous avez reçu.

RECOMMANDATION – Privilégier l'utilisation d'une adresse **email professionnelle** (nominative ou fonctionnelle) pour la création du compte.

# <span id="page-4-0"></span>**2. Première étape de la déclaration : identification de votre organisme agréé par son numéro de SIRET et par son numéro d'agrément ASN**

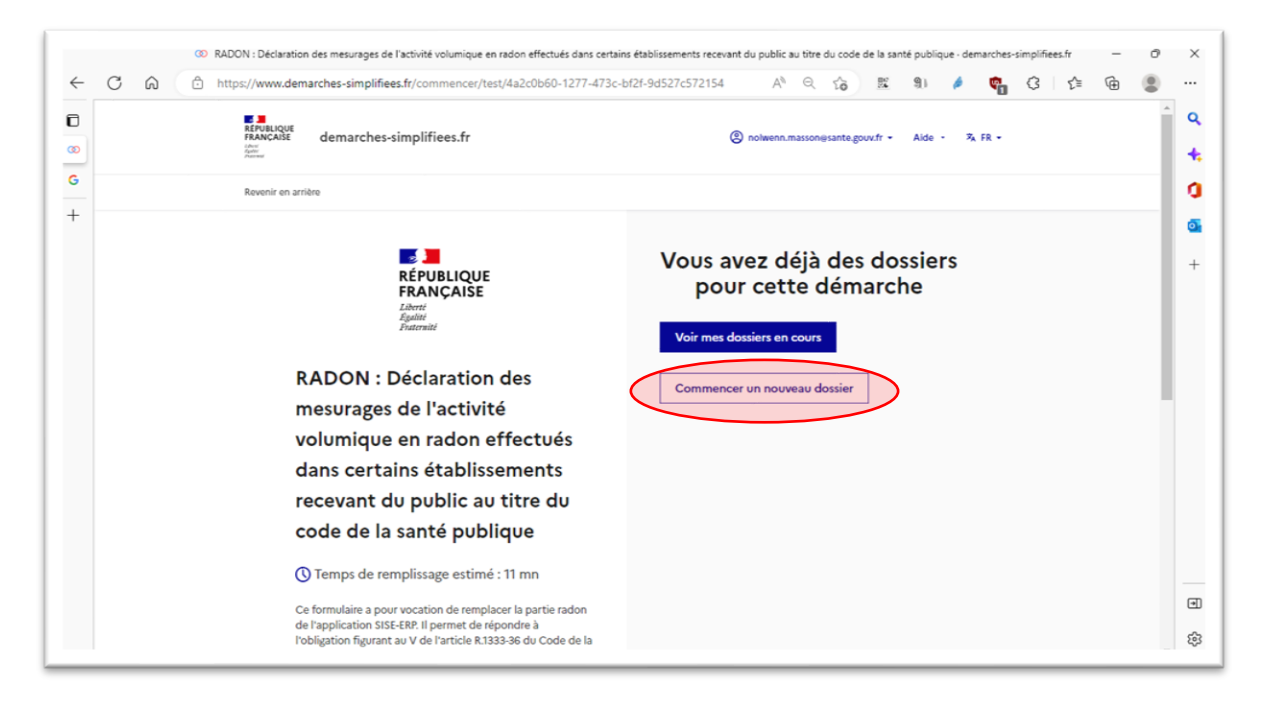

Sur la page d'accueil, cliquez sur « Commencer un nouveau dossier ».

Pour identifier votre organisme agréé, **saisissez le numéro de SIRET de l'organisme qui dispose de l'agrément.** Ce peut être le numéro du siège dans le cas d'une structure avec plusieurs antennes régionales si l'agrément a été délivré au siège.

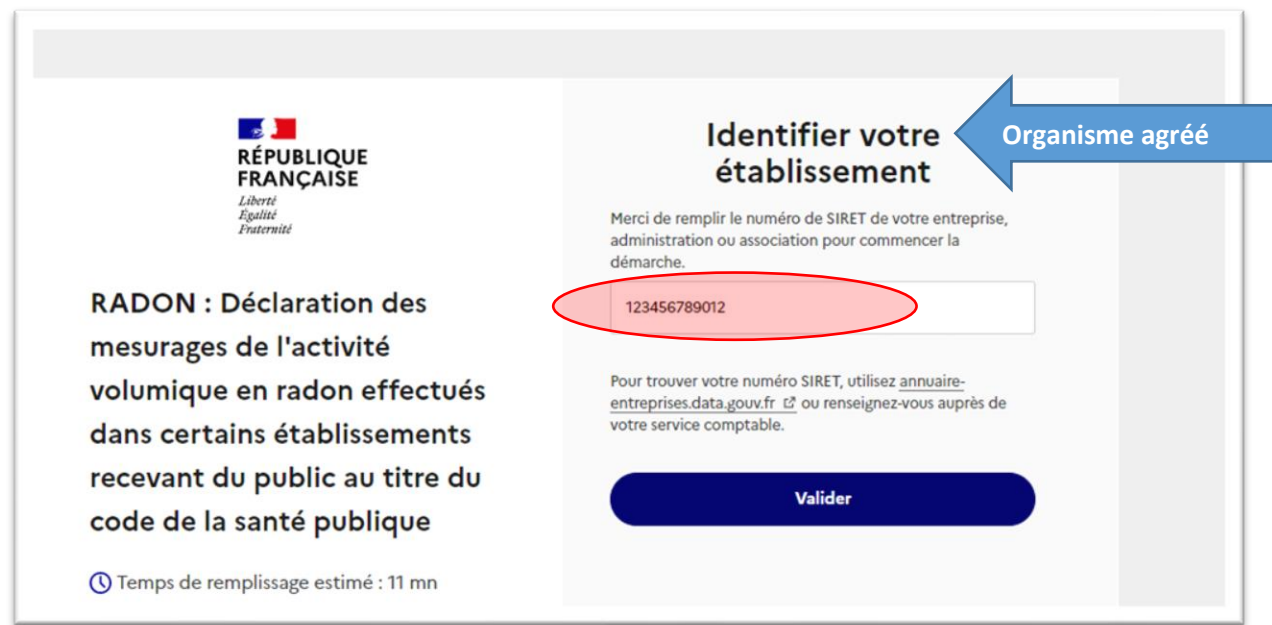

Sur l'écran suivant, les coordonnées et informations de votre établissement apparaissent.

Vérifiez les informations et si elles sont correctes, appuyez sur « Continuer avec ces informations ».

Dans le cas contraire, vous pouvez les modifier.

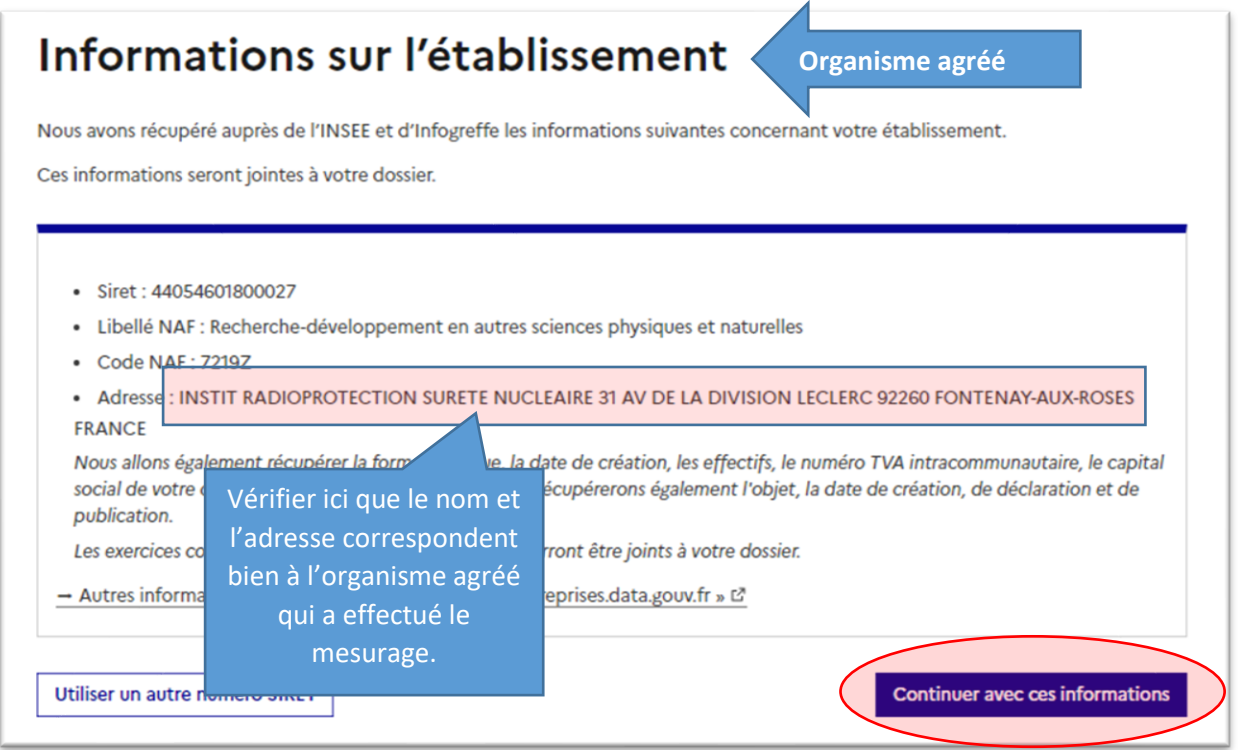

La première page du formulaire apparaît.

*Remarque : en haut, apparaît le statut du nouveau formulaire : « brouillon » parce qu'il est en cours de saisie, et le numéro du formulaire qui lui est attribué à des fins de traçabilité.* 

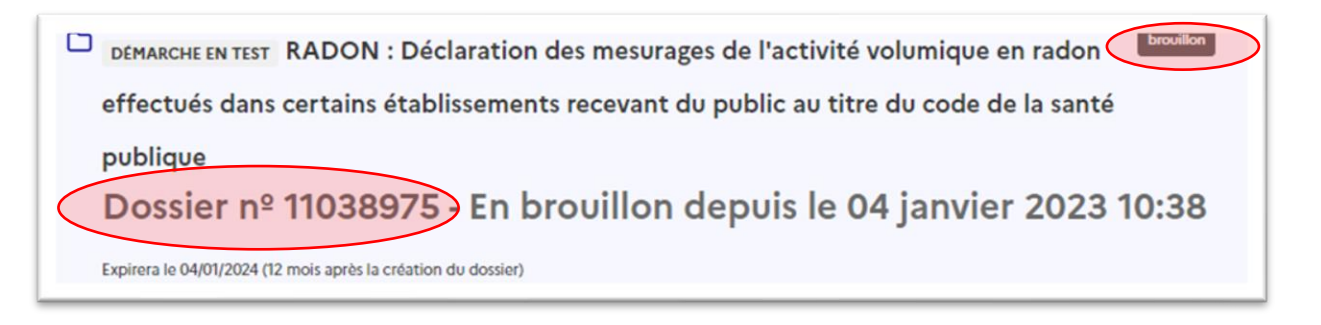

Pour finir l'identification de votre organisme, vous devez saisir le **numéro d'agrément délivré par l'ASN** (ex : CODEP-DIS-2020-123456).

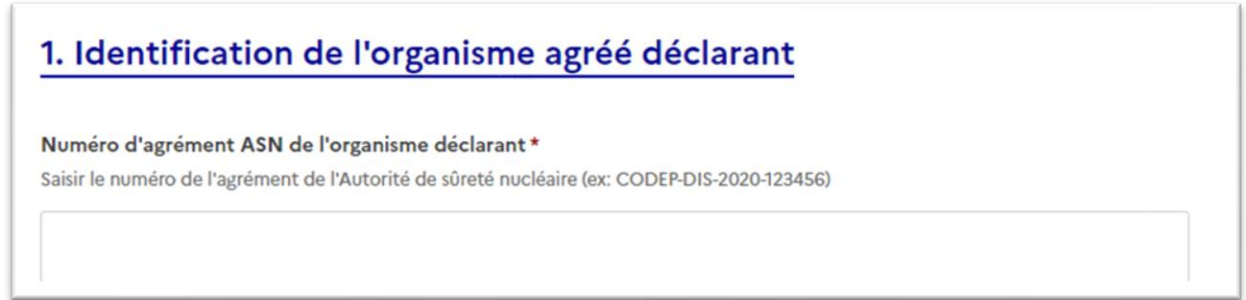

Le numéro d'agrément délivré par l'ASN correspond au numéro de la décision mentionnée en pièce jointe du courrier de notification qui vous a été adressé lors de votre agrément

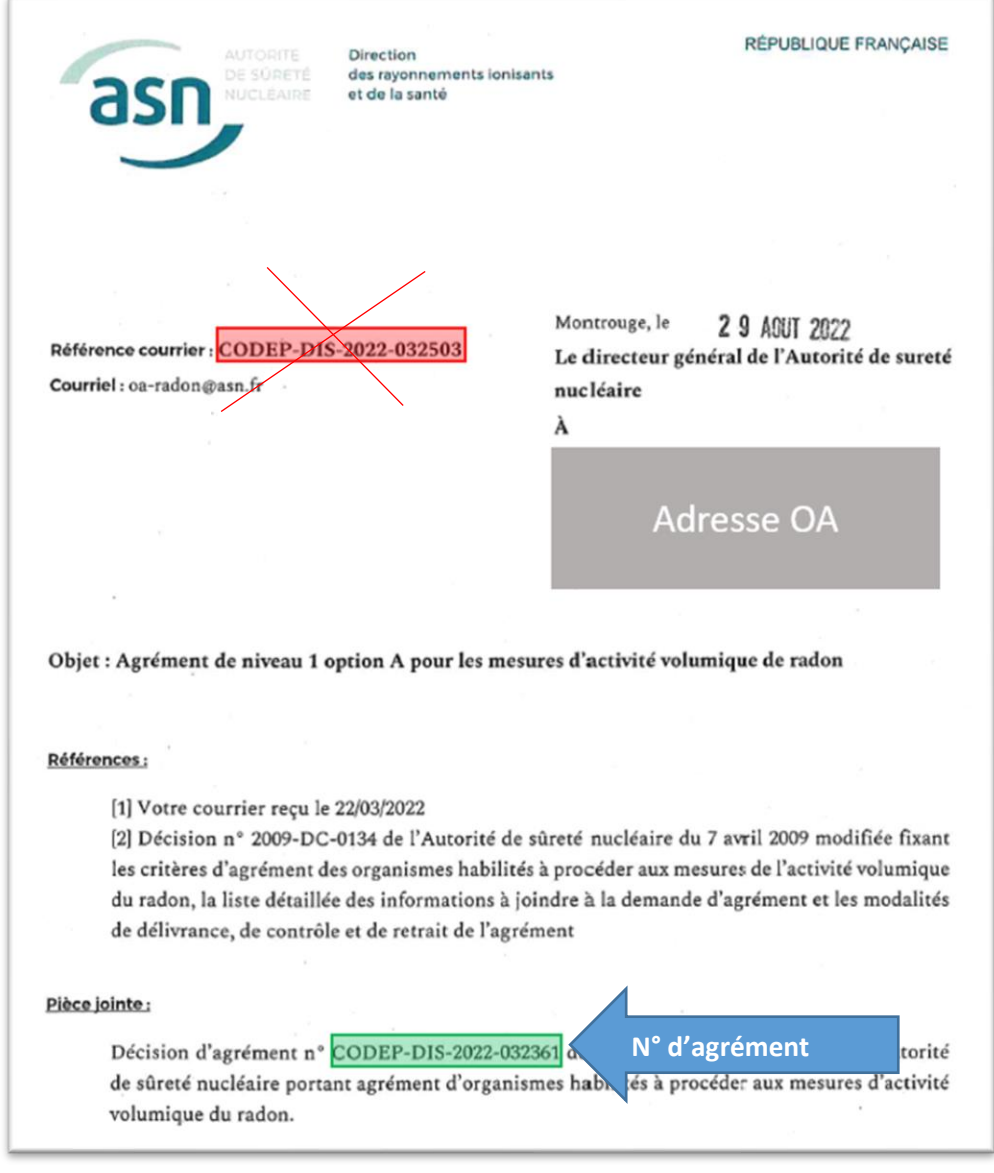

A chaque nouveau formulaire saisi, vous devrez indiquer ce numéro d'agrément.

### <span id="page-7-0"></span>**3. Deuxième étape : identification de l'établissement recevant du public dans lequel vous avez réalisé un mesurage**

L'ensemble des champs de la *décision n° 2022-DC-[0745 de l'ASN du 13 octobre 2022](https://www.asn.fr/l-asn-reglemente/bulletin-officiel-de-l-asn/laboratoires-organismes-agrees-et-mesures-de-la-radioactivite/decisions-reglementaires/decision-n-2022-dc-0745-de-l-asn-du-13-octobre-2022)* apparaît.

VIGILANCE ! Pour la saisie des champs portant sur l'adresse de l'établissement recevant du public, certains affichages sont semi-automatiques. Vérifiez bien les informations dans chacun des champs.

Saisissez successivement et de manière précise les informations suivantes :

- numéro de département,
- commune,
- code postal,
- zone à potentiel radon.

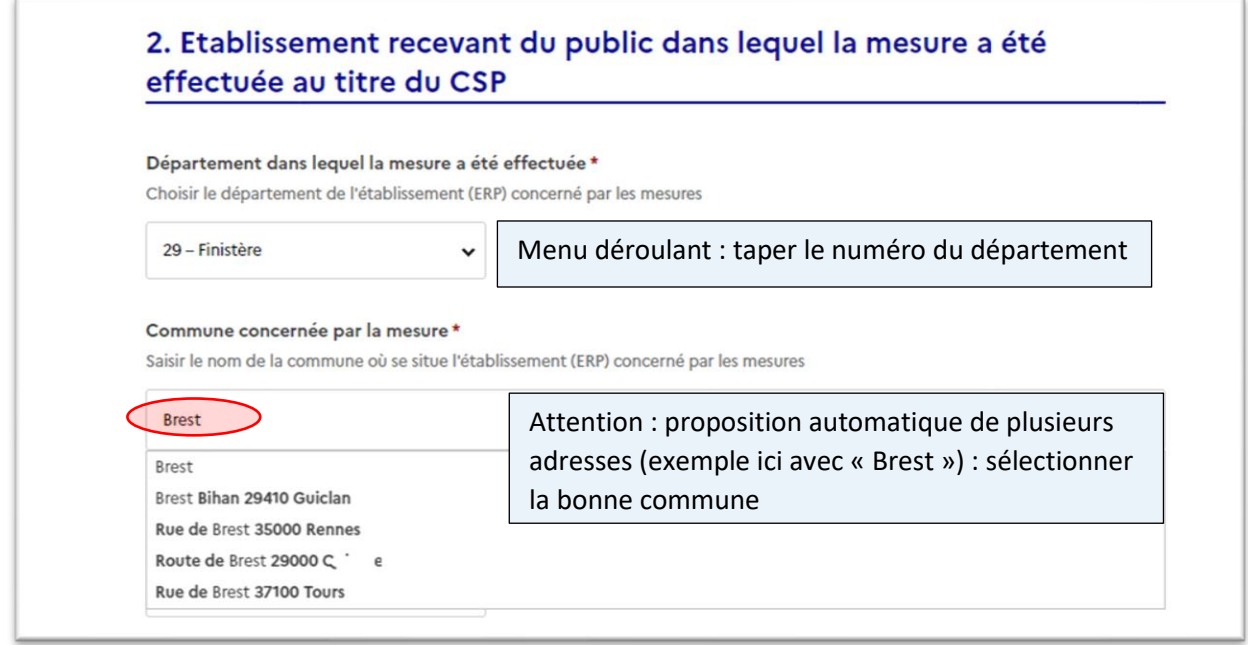

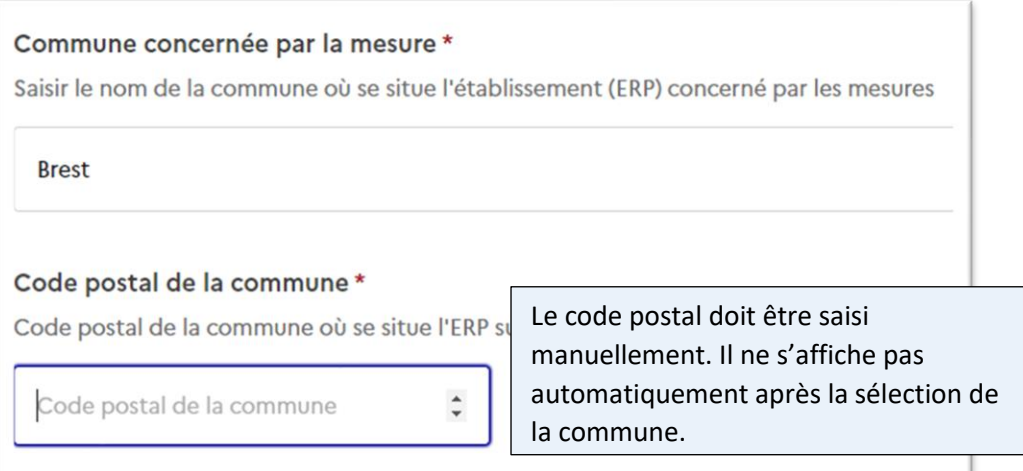

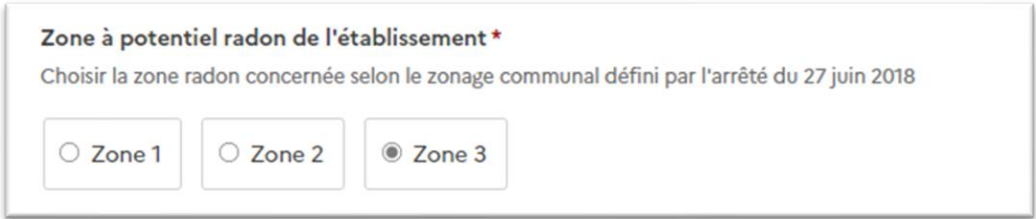

Cliquer sur le menu déroulant pour saisir la catégorie d'établissement recevant du public et le code APE/NAF.

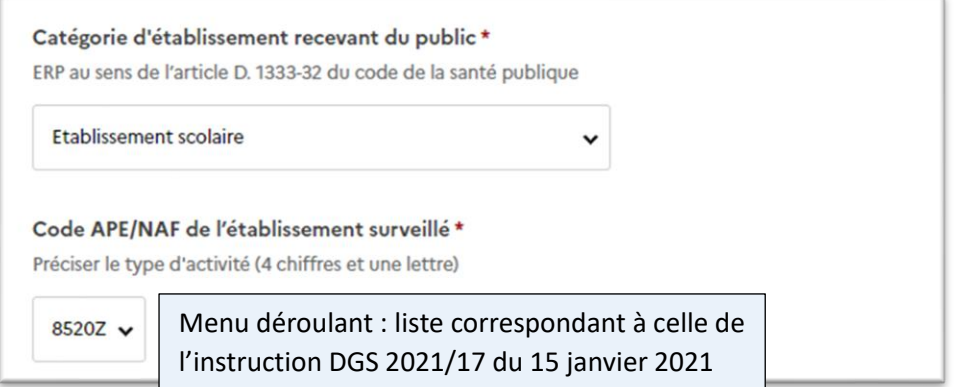

Saisissez le nom de l'établissement concerné et son adresse (toujours).

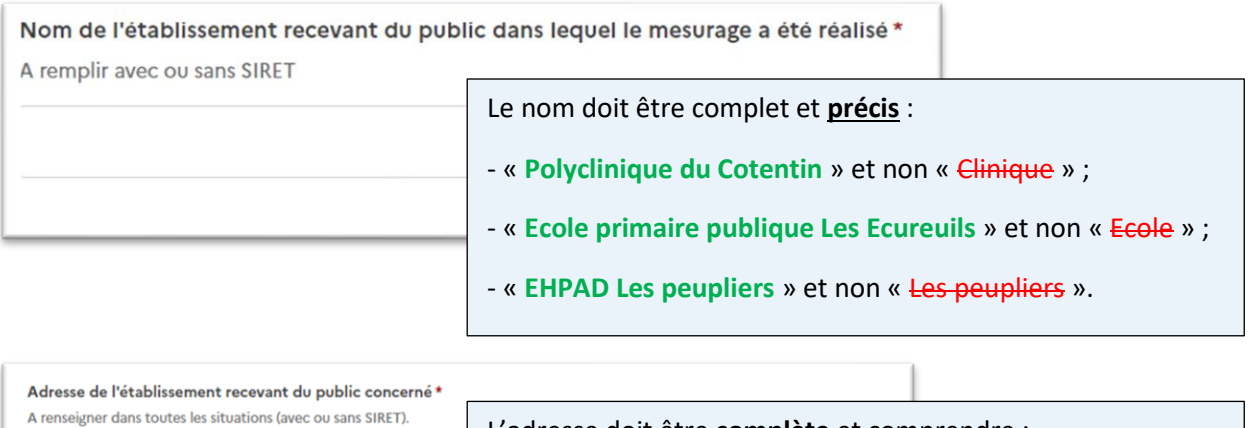

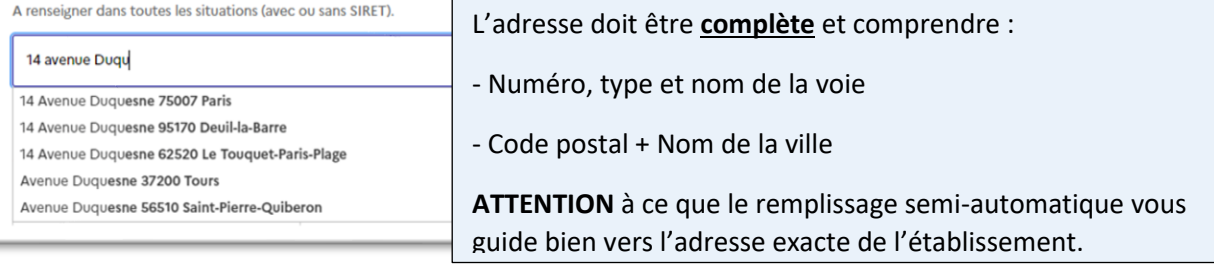

Saisissez les identifiants propre à chaque type d'établissement :

- numéro SIRET, **champs obligatoire et disponible pour tout type d'établissement** ;
- numéro FINESS<sup>2</sup> pour les établissements de santé ou les établissements sociaux ;
- numéro UAI<sup>3</sup> pour les établissements scolaires.

RECOMMANDATION - Ces numéros doivent, idéalement, **être récupérés auprès du commanditaire**. Sinon, référez-vous à l'[annexe.](#page-16-0)

VIGILANCE ! Dans le cas de mesurages effectués au sein d'un regroupement d'ERP situés sur un même site et géré par un même exploitant (cas par exemple d'un groupe scolaire réunissant une école maternelle et une école élémentaire), il y a deux possibilités :

#### **1) Etablir un rapport commun aux deux ERP**

>> ERP 1 : SIRET 1 – code UAI 1

>> ERP 2 : SIRET 2 – code UAI 2

Rapport commun

Le rapport commun sera déposé sur DS pour chaque ERP, c'est-à-dire à deux reprises.

L'activité volumique en radon attribuée à l'ERP 1 devra être la valeur la plus élevée de toutes les zones homogènes de tous les bâtiments de cet ERP. L'activité volumique en radon attribuée à l'ERP 2, devra être la valeur la plus élevée de toutes les zones homogènes de tous les bâtiments de cet ERP.

Si les deux ERP partagent certains locaux (ex : cantine, bibliothèque, gymnase), ceux-ci doivent être pris en compte dans l'identification de la valeur la plus élevée à attribuer à chacun des deux ERP. Ainsi, si la valeur la plus élevée est relevée dans un local partagé, cette valeur sera attribuée aux deux ERP et indiquée à deux reprises dans DS : pour la saisie de l'ERP 1 et pour la saisie de l'ERP 2.

#### **2) Etablir deux rapports distincts**

 $\Rightarrow$  ERP 1 : SIRET 1 – code UAI 1 – rapport 1

>> ERP 2 : SIRET 2 – code UAI 2 – rapport 2

Les locaux mutualisés devront alors être intégrés dans les deux rapports en figurant comme un bâtiment à part entière dans l'établissement « utilisateur » des locaux mutualisés ce qui permettra d'en tenir compte pour déterminer l'activité volumique en radon attribuée à l'ERP.

Chaque rapport spécifique sera déposé sur DS.

<sup>&</sup>lt;sup>2</sup> FINESS : fichier national des établissements sanitaires et sociaux.

<sup>3</sup> UAI : unité administrative immatriculée.

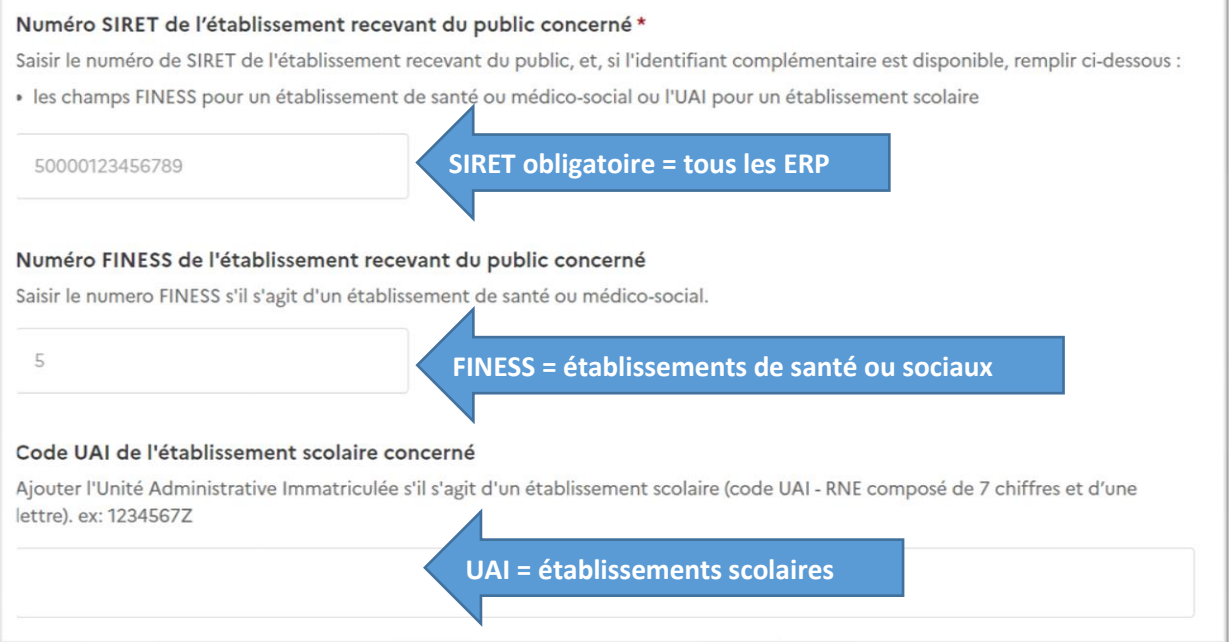

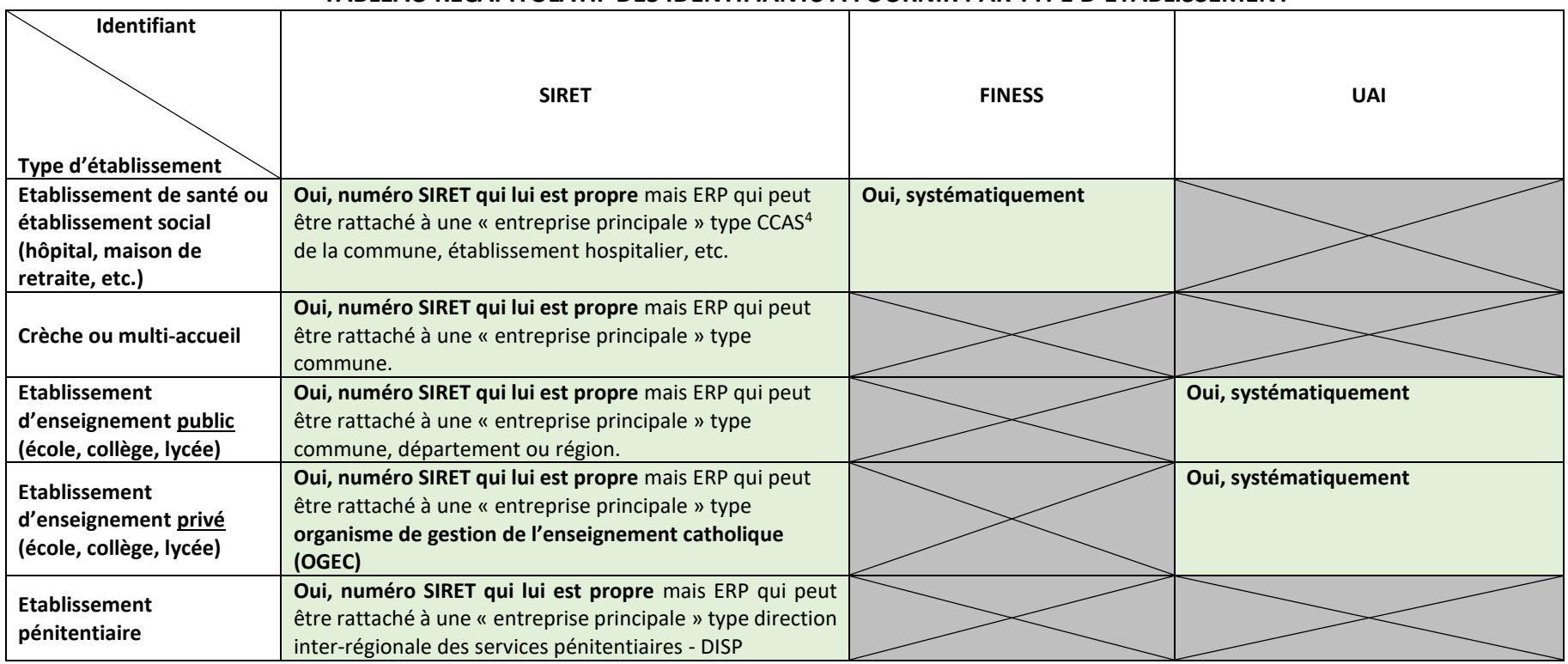

#### **TABLEAU RECAPITULATIF DES IDENTIFIANTS A FOURNIR PAR TYPE D'ETABLISSEMENT**

**Dans l'hypothèse – rare - où un numéro de SIRET n'existerait pas pour un établissement rattaché à une entreprise principale constituant le siège social, renseigner alors le numéro de SIRET du siège social.**

**Exemple : si une crèche municipale n'a pas d'identifiant qui lui est propre, et que cela vous est confirmé par le commanditaire, saisissez le numéro SIRET de la commune que vous aura transmis le commanditaire.**

<sup>4</sup> CCAS : centre communal d'action sociale

# <span id="page-12-0"></span>**4. Troisième étape : dépôt du rapport d'intervention et des données particulières pour les mesurages de niveau 1**

Déposez le rapport d'intervention (rapport de l'établissement comprenant tous les bâtiments) et sélectionnez la date du rapport d'intervention.

Le rapport doit être sous la forme d'un fichier **au format pdf exclusivement**.

VIGILANCE ! Afin d'harmoniser les dénominations, il vous est demandé de nommer le fichier à déposer de la façon suivante :

N°dudépartement\_année\_mois\_codeAPE\_nom-de-l'établissement

Ex : 56\_2022\_01\_8899A\_Crèche1234.pdf

Taille maximale du fichier : **10 Mo** *(ne pas tenir compte de la mention 200 Mo qui apparaît dans le formulaire).*

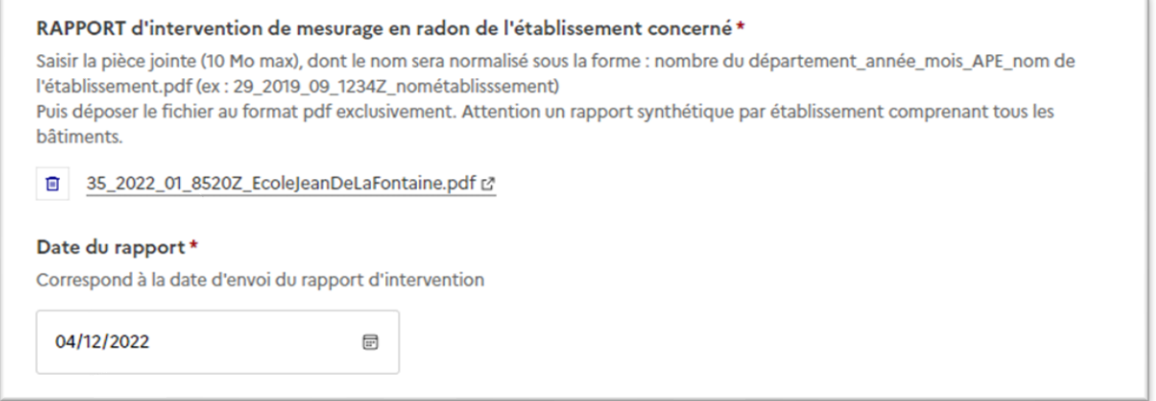

Saisissez ensuite les résultats demandés.

Il n'est pas possible d'importer dans l'outil un fichier qui permettrait de ne pas ressaisir les données déjà présentes dans les SI internes de certains organismes. Il n'existe pas non plus d'API<sup>5</sup> qui permettrait aux organismes d'exporter leurs données d'intervention vers demarches-simplifiees.fr.

VIGILANCE ! Dans les champs numériques avec menu déroulant : ne pas saisir de valeurs négatives (ex : -1 au lieu de 0). Ce remplissage « en arrière » peut survenir du fait des mouvements de la souris de l'ordinateur sur un champ numérique. Préférer la saisie manuelle.

<sup>5</sup> API : application programming interface ou interface de programmation d'application.

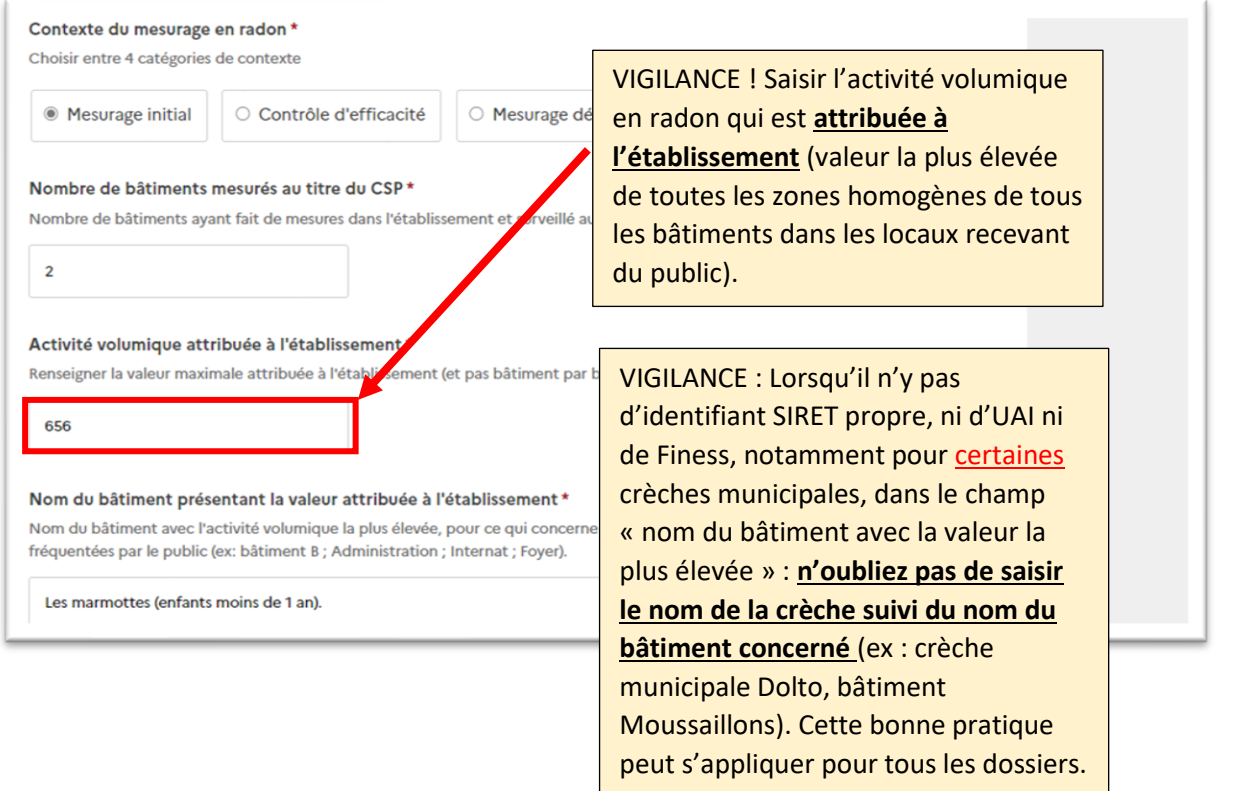

Pour finir, vous devez vous engager sur l'exactitude des informations fournies en cochant la case correspondante.

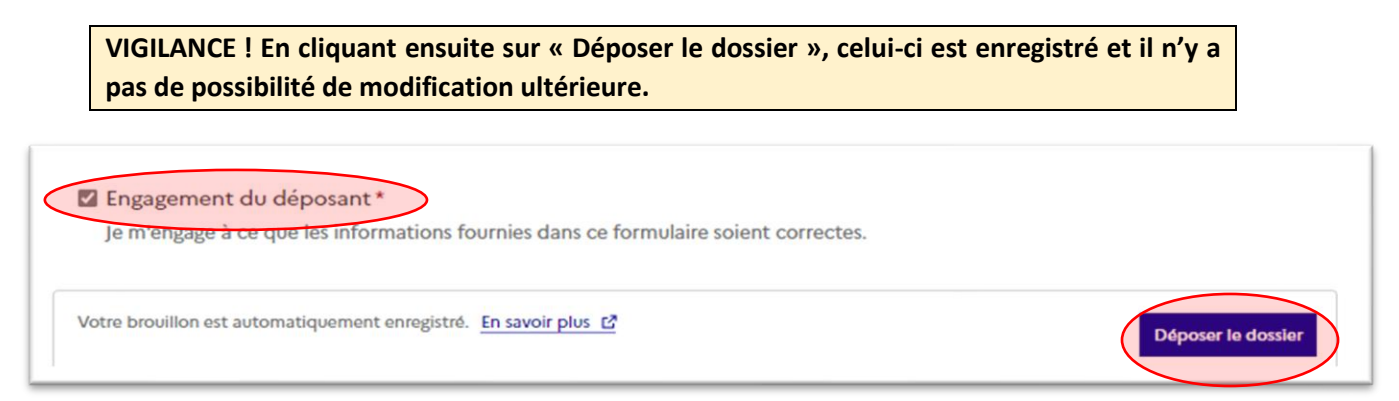

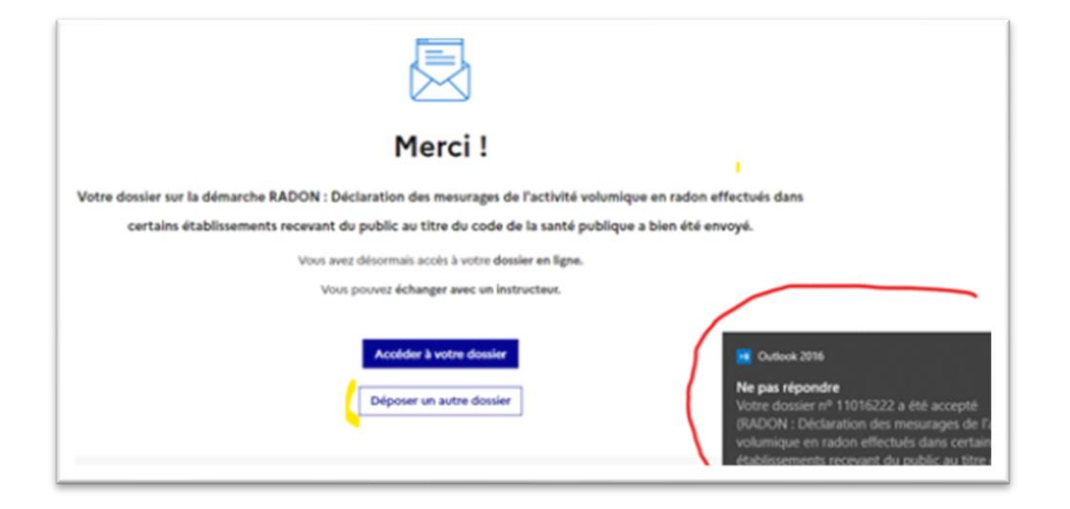

Après avoir appuyé sur « Accéder à votre dossier », l'écran avec le statut « accepté » et le lien vers l'attestation de dépôt téléchargeable s'affiche.

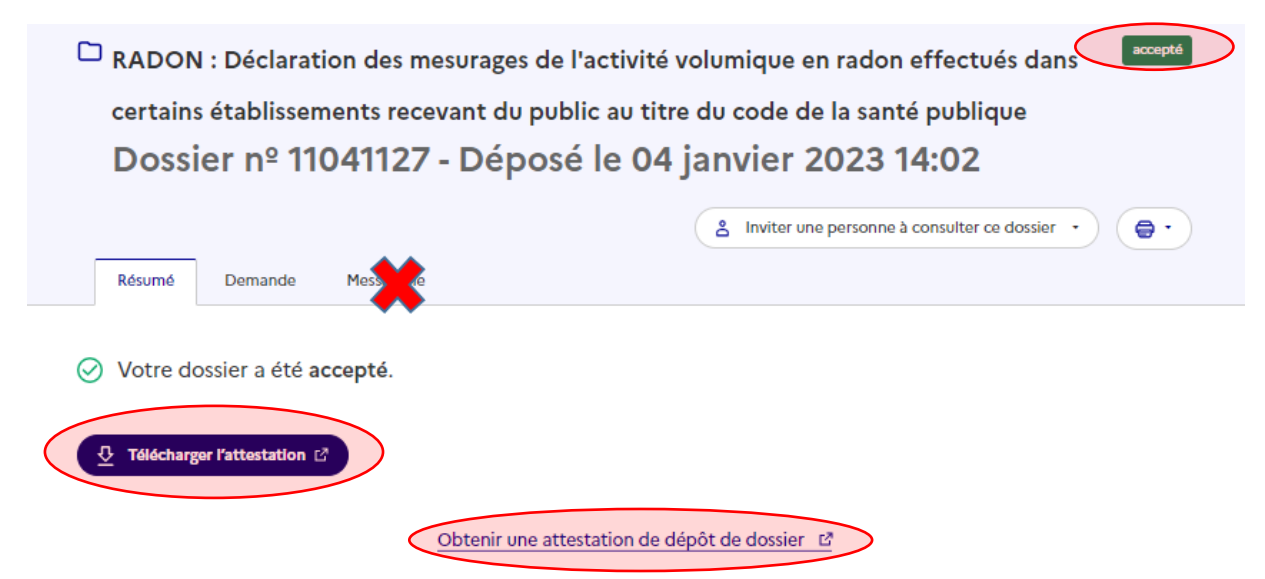

Vous recevrez ensuite deux messages successifs « Ne pas répondre » sur votre messagerie mél confirmant que la déclaration a été déposée puis que le dossier a été accepté (et donc **n'est plus modifiable**), avec un lien vers l'attestation de dépôt du rapport d'intervention.

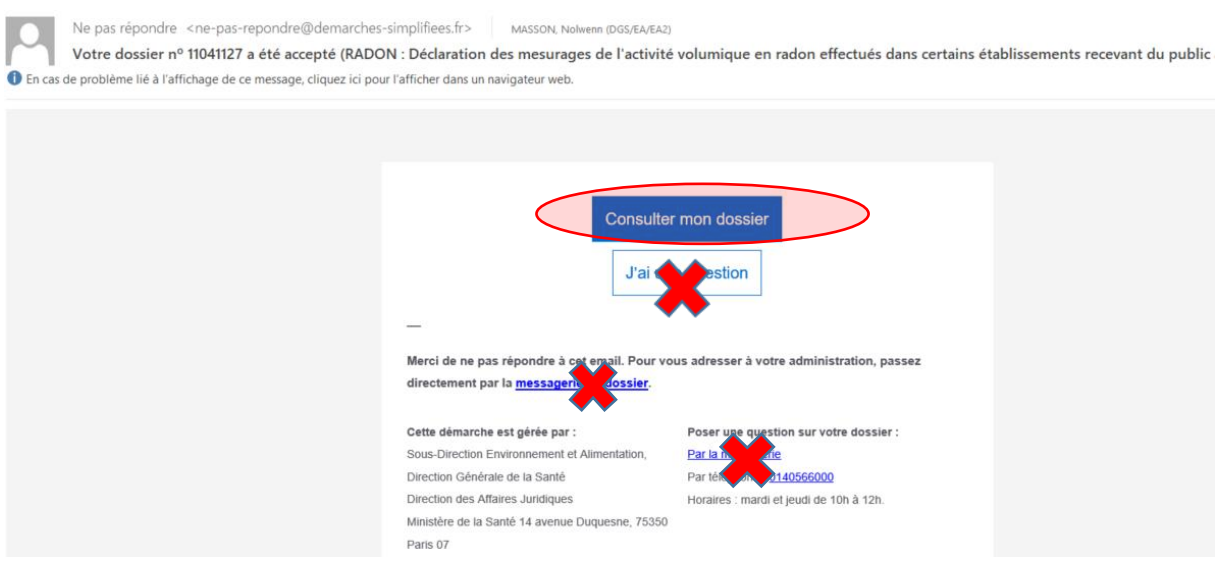

RECOMMANDATION - Conservez les attestations de dépôt à des fins de traçabilité.

Vous pouvez ensuite déposer un nouveau dossier, sans avoir à vous identifier à nouveau.

Si vous sortez de la démarche sans avoir déposé le dossier, alors un brouillon est automatiquement généré. Vous pouvez y accéder et poursuivre la saisie en allant sur la page d'accueil, en cliquant sur l'onglet « mes dossiers » puis sur l'onglet « en cours ». Cliquez sur le numéro de dossier pour reprendre la saisie et déposer les informations.

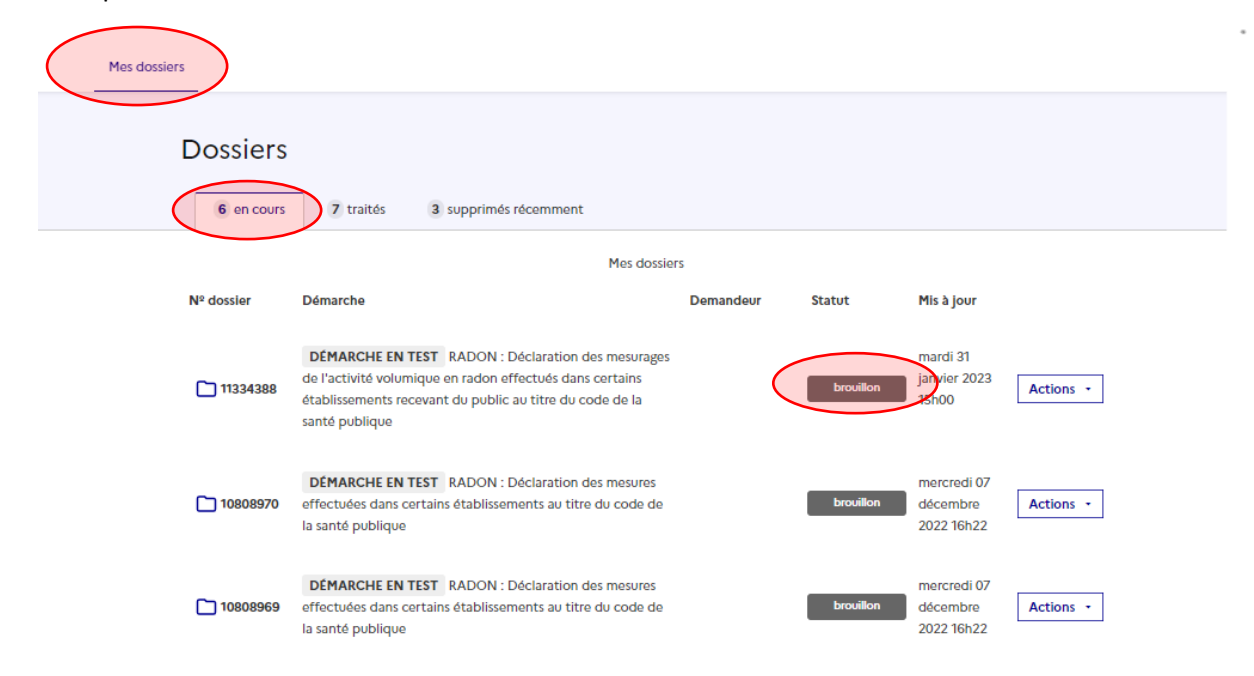

Pour connaître le bilan des dossiers que vous avez déposés : sur la page d'accueil, cliquez sur « voir mes dossiers en cours ». Sélectionnez l'onglet « traités » pour visualiser les dossiers qui ont été acceptés ou sur « en cours » pour consulter ceux qui sont sous le statut de brouillon et qui sont encore modifiables.

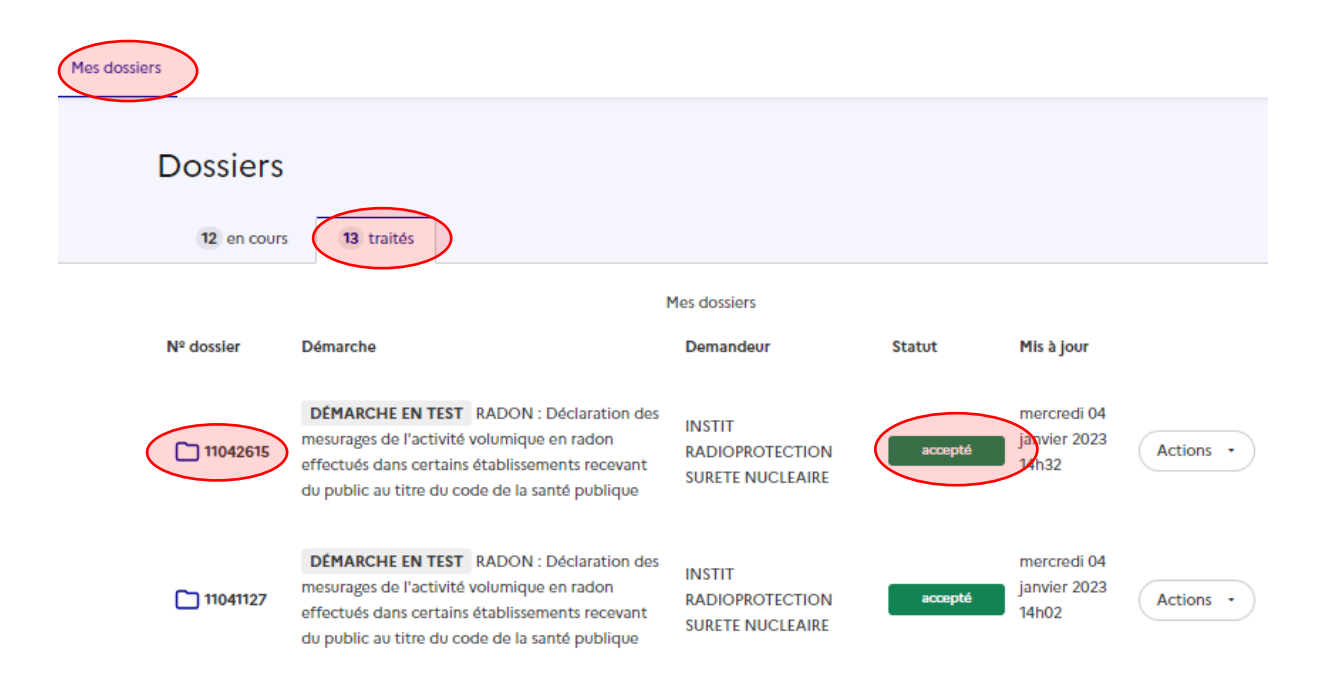

### <span id="page-16-0"></span>**5. Annexe : retrouver les numéros SIRET, UAI et FINESS**

#### - **Retrouver un numéro SIRET**

Si le commanditaire n'a pas pu vous transmettre le numéro SIRET de l'ERP en question, consulter en ligne l'Annuaire des Entreprises qui référence les informations légales publiques des entreprises, associations et services publics en France [: https://annuaire-entreprises.data.gouv.fr/](https://annuaire-entreprises.data.gouv.fr/)

De nombreux ERP publics (maisons de retraites, crèches ou prisons) sont des établissements rattachés à une entreprise principale (siège social). Pour obtenir leur numéro SIRET, il faut parfois rechercher dans un premier temps les coordonnées du siège social (dénommé « entreprise ») et ensuite rechercher le numéro SIRET de l'établissement rattaché (dénommé «établissement »).

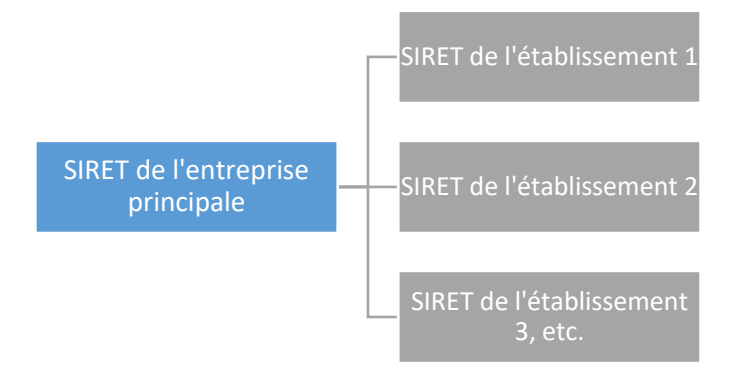

*Exemple : la Maison d'Arrêt de Brest dispose d'un SIRET propre, le 173 501 206 00283 et est rattachée à la DISP Grand-Ouest.*

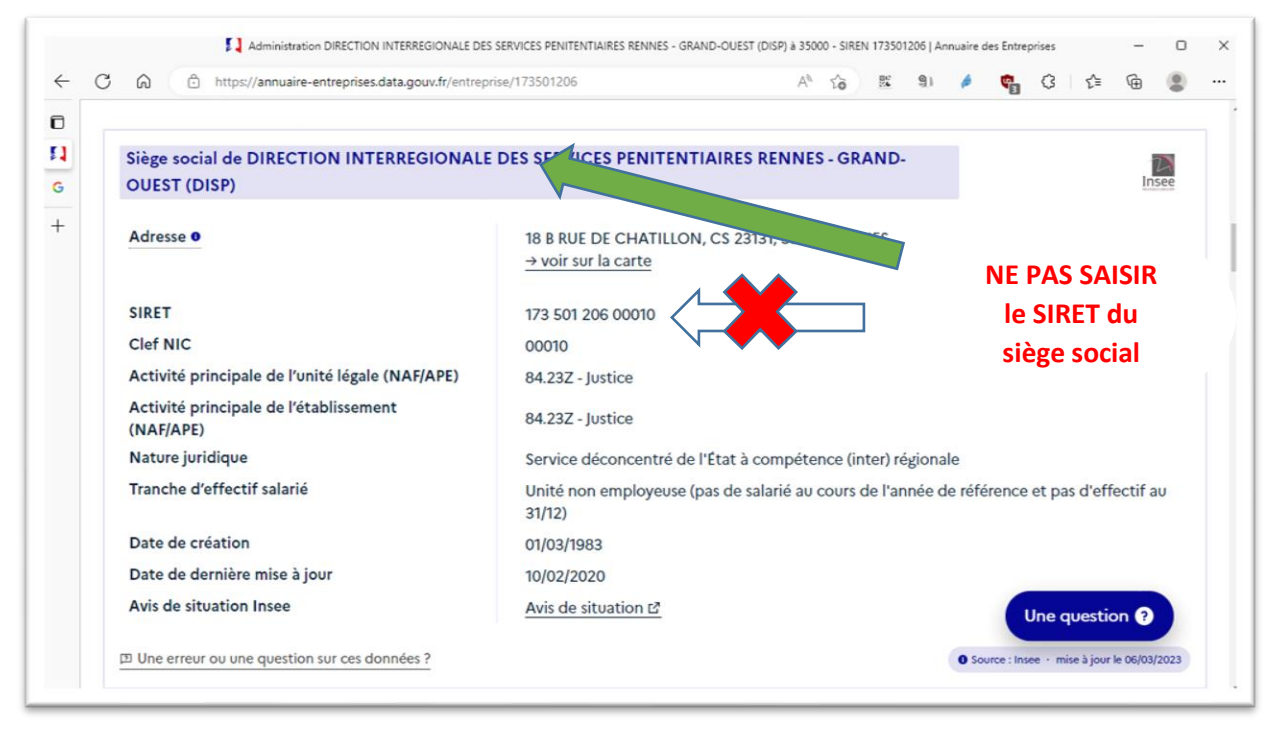

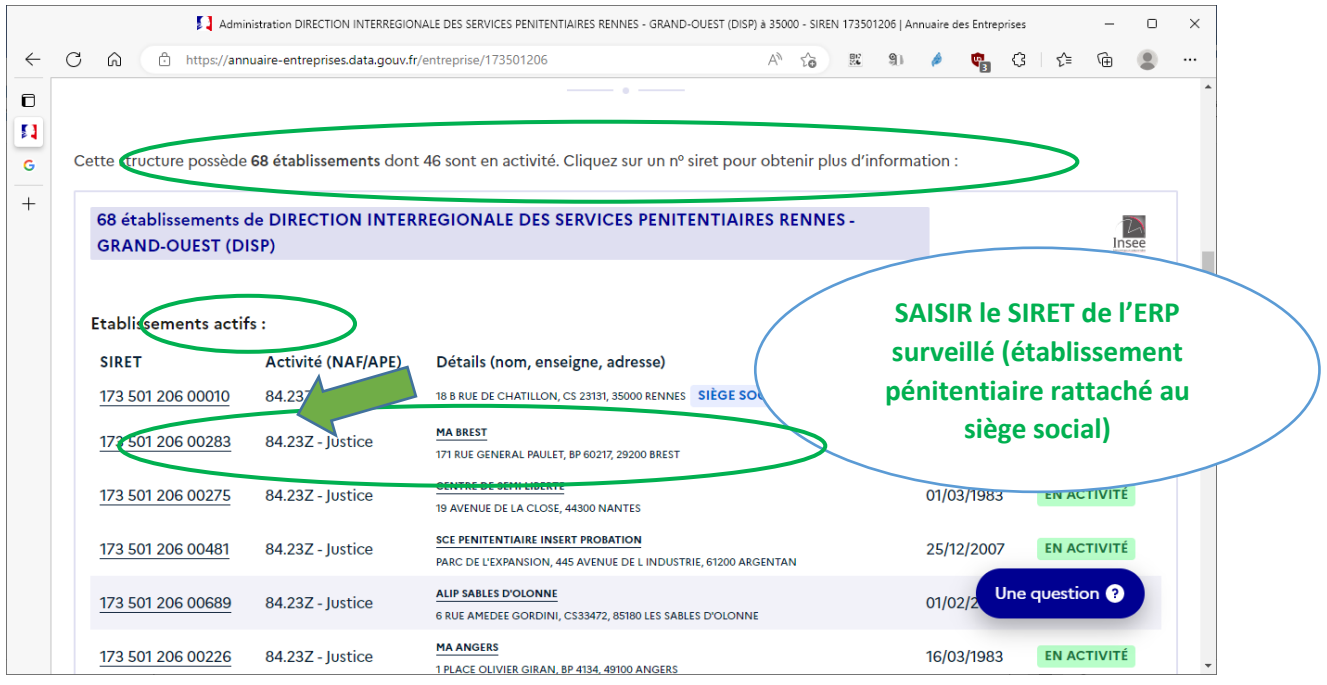

- **Retrouver un numéro UAI**

Consulter l'[Annuaire pour : | Ministère de l'Education Nationale et de la Jeunesse](https://www.education.gouv.fr/annuaire)

Rechercher l'établissement scolaire à l'aide des différents champs.

Accéder à la fiche de l'établissement et extraire le numéro UAI à partir de l'adresse mél figurant sur la fiche.

*Exemple : Collège Bel Air de Meudon* [0921554P@ac-versailles.fr](mailto:%20%20ec.0290412R@ac-rennes.fr) *Numéro UAI : 0921554P*

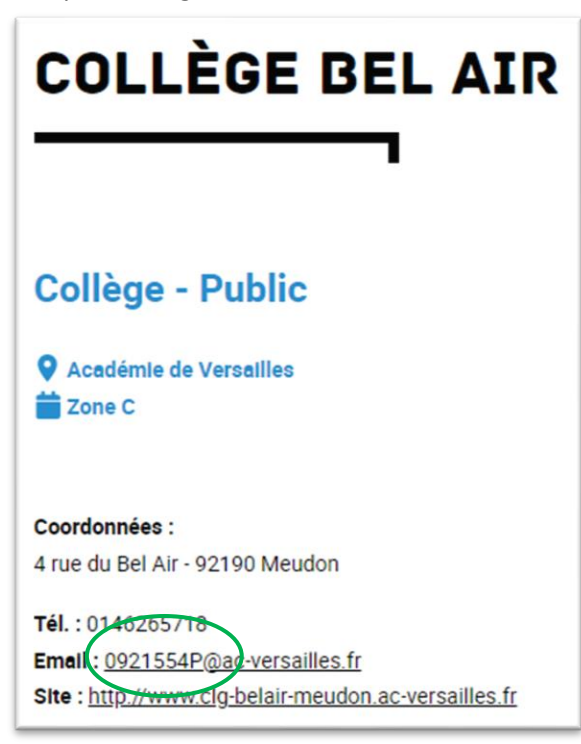

#### - **Retrouver un numéro FINESS**

Consulter le site : [FINESS : Accueil \(esante.gouv.fr\)](https://finess.esante.gouv.fr/fininter/jsp/index.jsp)

Cliquer sur la rubrique « Consulter la base »

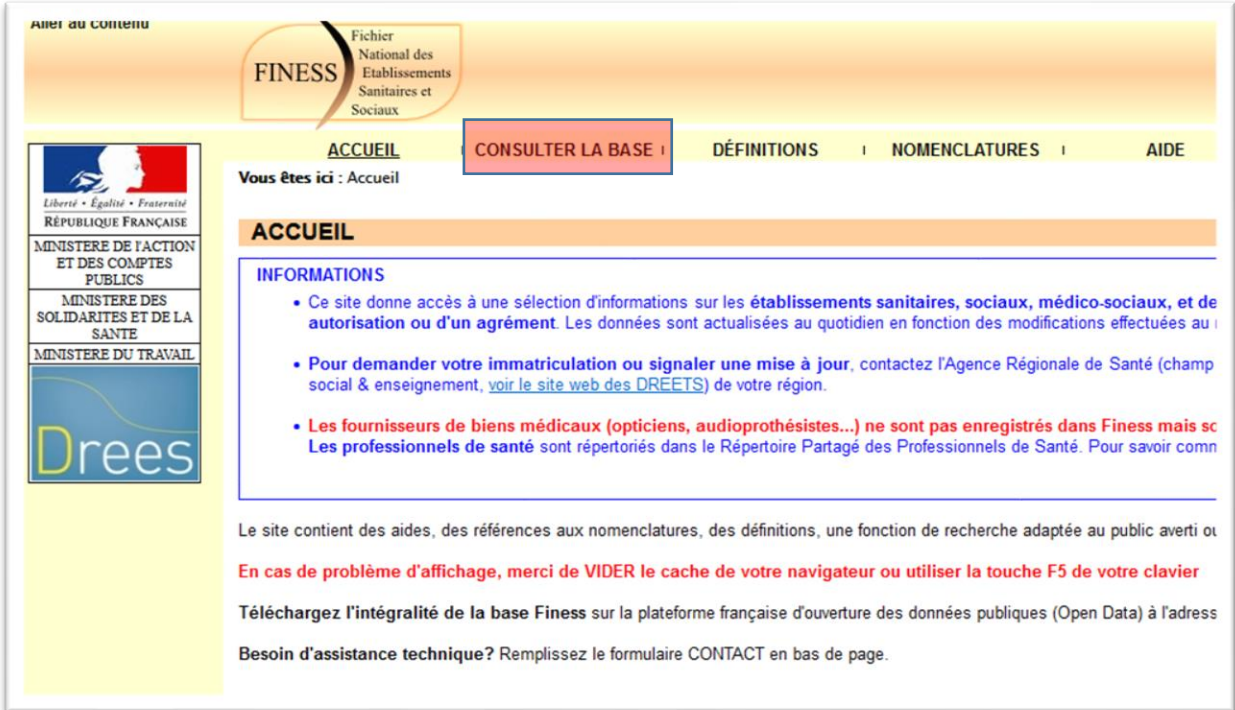

Rechercher l'établissement de santé ou l'établissement social à l'aide des différents champs.

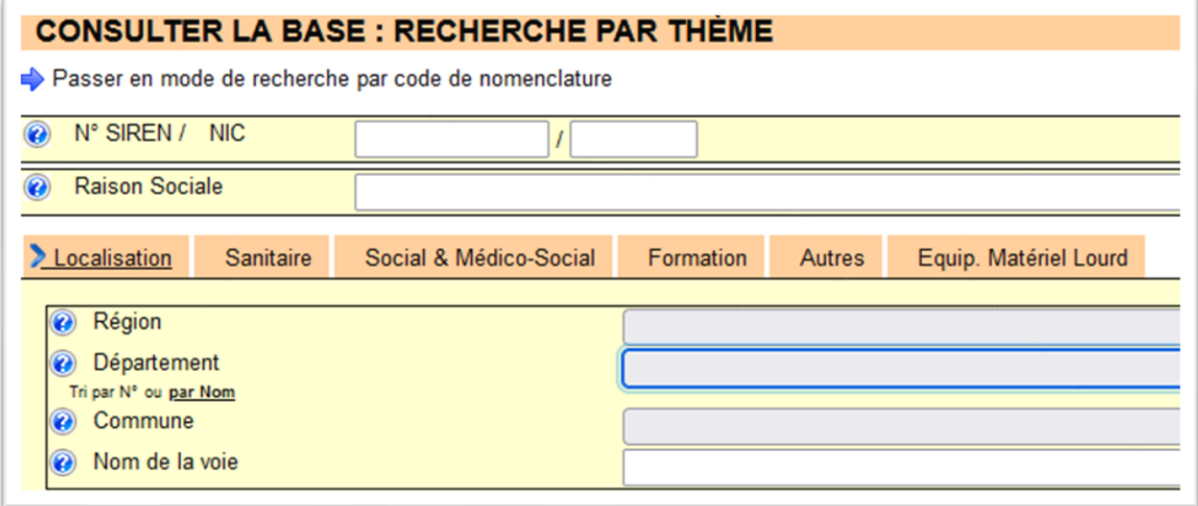

Accéder à la fiche de l'établissement et récupérer le numéro FINESS

#### *Exemple : EHPAD Sainte-Famille de Metz, numéro FINESS : 570004366*

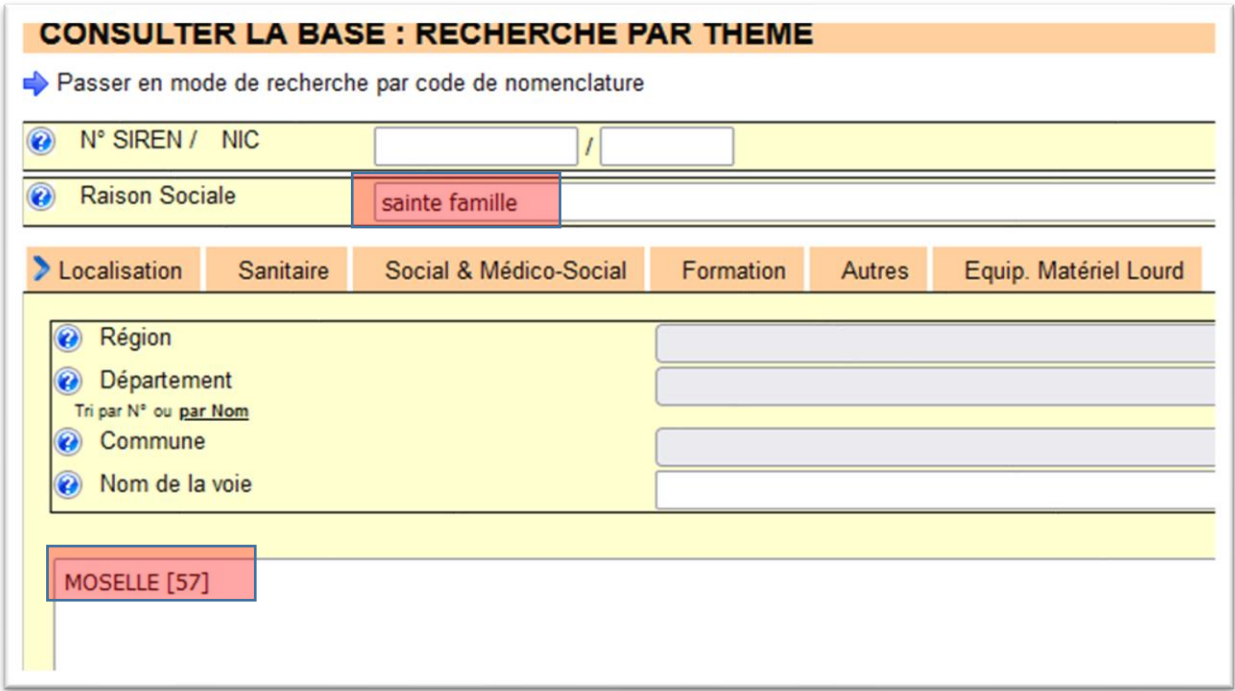

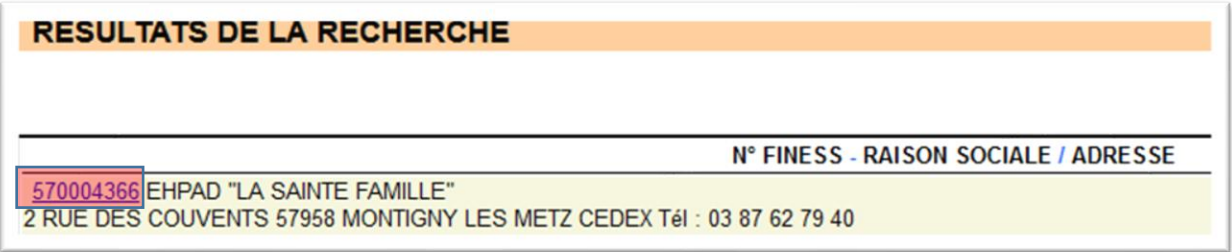